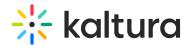

## For First Time Users

Last Modified on 08/28/2020 8:18 pm IDT

## Installing the Kaltura Webcasting Software

To install the Kaltura Webcasting Application

1. On the Edit Event page, click **Don't have the application? Download here.** You will be redirected to a download page.

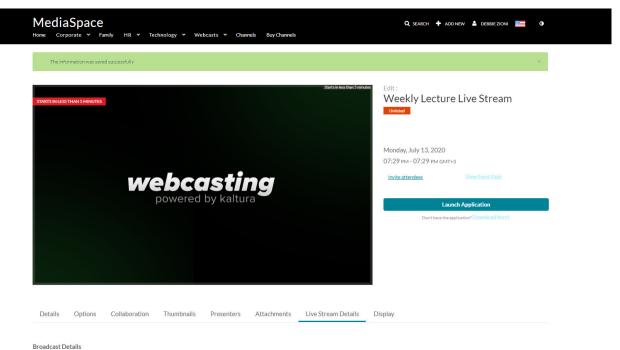

- 2. If you are installing the Kaltura Webcasting software for **Windows**:
  - a. Click **Download for Windows** to start the installation.

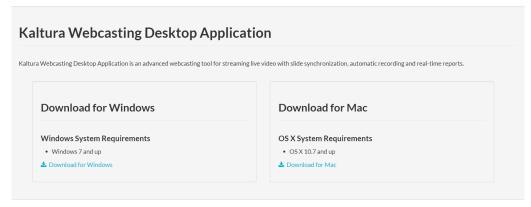

b. The Kaltura Webcast Application installation wizard will launch. Click Next.

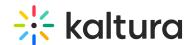

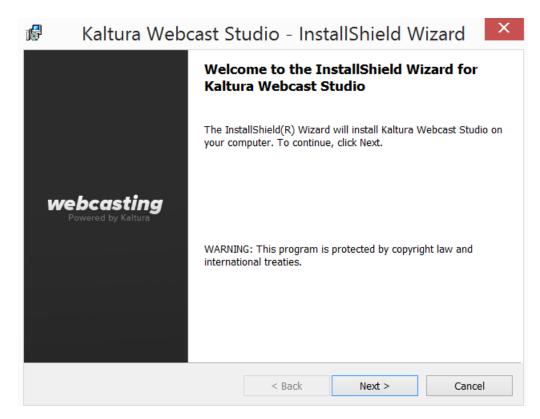

c. Complete the installation wizard and verify that the installation was successful.

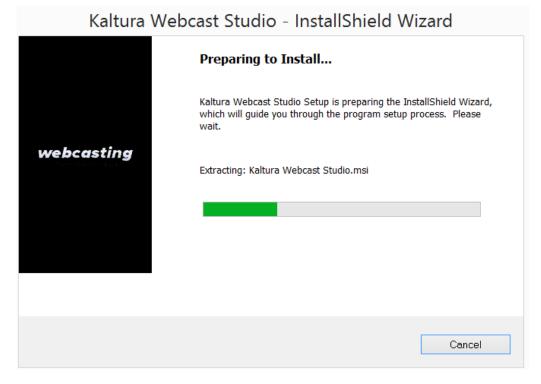

- 3. If you are installing the Kaltura Webcasting software for **Mac**.
  - a. Click to download the .dmg file.
  - b. Double click the file to open it.

The window will appear.

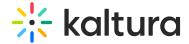

c. Drag the Kaltura Webcast application icon to the applications folder.

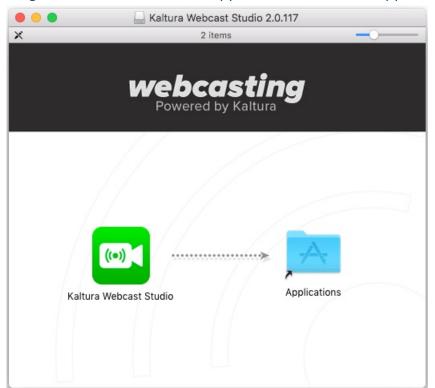

4. Return to the event page and click on **Launch the Webcast Application** button to start using the application.